# **Работа с текстом**

## **1 Цель занятия**

Получить навыки работы с текстом в программе CorelDraw. Научиться применять к тексту различные эффекты.

## **2 Перечень технических средств обучения**

- 1.1 Персональный компьютер
- 1.2 MicrosoftWindows XP
- 1.3 CorelDRAW

## **2 Теоретические сведения**

В CorelDRAW различается два вида текста: *простой и фигурный*.

Простой текст применяется для больших текстовых блоков, которые редактируются как единое целое.

Фигурный текст дает разработчику большую свободу в применении различных оформительских эффектов к отдельным символам и небольшим строкам текста. Фигурный текст применяется для небольших блоков текста. Места приложения фигурного текста — различные красивые пиктограммы, заголовки Web-страниц и бюллетеней и другие текстовые объекты с небольшим количеством символов.

*Гарнитура шрифта (Type family)* - совокупность шрифтов, объединенных общими стилевыми признаками, отличными от других шрифтов. Это как бы семья шрифтов, т.е. совокупность вариантов шрифта с общими стилевыми особенностями знаков, имеющее собственное наименование и отличающиеся различной насыщенностью, пропорциями, наклоном и стилем.

*Начертание (Type face)* - комплект строчных и прописных знаков, цифр, знаков препинания, спецзнаков и символов шрифта в пределах одной гарнитуры, но отличные насыщенностью, пропорциями, контрастностью и наклоном знаков. Для каждого конкретного шрифта существует несколько вариантов начертания: светлое (light), суперсветлое (extra light), полужирное (demi bold), супержирное (extra bold), сжатое (compressed или condensed) и так далее.

*Кегль (size)* - высота символов текста в пунктах.

*Подчеркивание (underline), зачеркивание (strikethra) и надчеркивание (overscore).* С помощью этих атрибутов описывается присутствие и характер линий, подчеркивающих, зачеркивающих или начеркивающих текст. Стандартными наборами линий, использующихся для этих целей, в CorelDRAW считаются тонкая одиночная линия (Single Thin), толстая одиночная линия (Single Thick) и двойная тонкая линия (Double Thin).

При наборе математических, химических и других формул часто используются индексы. *Индекс* - это атрибут символа и он может быть задан, как и прочие атрибуты текста. Кнопки Superscript (верхний индекс) и Subscript (нижний индекс) изменяют кегль символа и перемещают его в положение соответствующего индекса.

*Выключка (alignment - выравнивание)* отражает расположение текста относительно вертикальных границ листа.

*Контрастность* - один из основных признаков шрифта, выраженный отношением толщины соединительных штрихов к толщине основных штрихов знаков. Соотношение основных и соединительных штрихов:

– для контрастных шрифтов равно 1/3;

– для нормальных шрифтов соотношение основных и соединительных штрихов равно ½;

– для малокотрастных шрифтов соотношение основных и соединительных штрихов равно 1/1.

*Интерлиньяж (Leading)* - межстрочное расстояние (расстояние между базовыми линиями соседних строк). С его помощью вы можете уплотнять строчки текста по вертикали. Интерлиньяж измеряется в пунктах. По умолчанию эта величина указывается в CorelDRAW в процентах от высоты символов выбранного шрифта.

*Интервалы (space).* В CorelDRAW имеется возможность принудительно изменять предусмотренные рисунком гарнитуры расстояния между смежными символами (Character) и между смежными словами (Word). Межсимвольное расстояние измеряется в процентах от ширины символа пробела использованного шрифта и по умолчанию равно нулю, то есть расстояния между символами в словах соответствуют предусмотренным в гарнитуре. Увеличение межсимволыюго расстояния раздвигает символы, уменьшение - сближает. Такая процедура называется трекингом.

CorelDRAW позволяет размещать строку фигурного текста вдоль любого заданного пути. Для этого вы можете использовать процедуру, реализуемую с помощью команды *Text (Текст) | Fit Text To Path (Текст вдоль пути)*. Параметры размещения текста на кривой можно настроить, используя панель атрибутов.

Единицы измерения размеров шрифта

*Кегль (size)*, то есть размер шрифта и интерлиньяж оценивают в пунктах. Один пункт равен 1/72 дюйма, то есть 0,352 мм. Ширина и высота колонок и полос выражаются в пиках (pica). Пика равна 12 пунктам, что чуть меньше 1/6 дюйма. Цицеро - единица, принятая в большинстве стран Европы. Она примерно равна пике (5,62 цицеро равны 1 дюйму). Другие единицы измерения размеров шрифта показаны ниже.

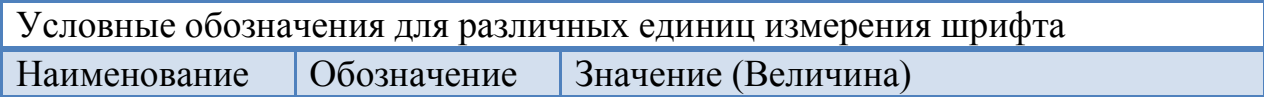

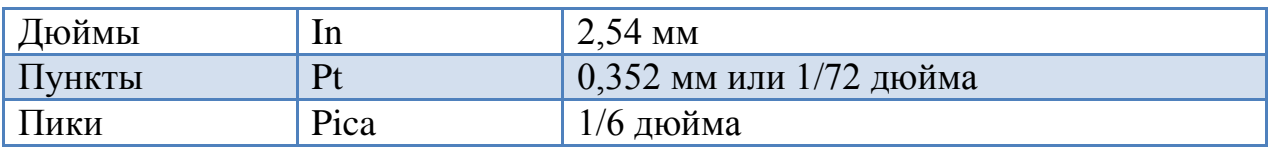

## **4 Задания.**

**Задание 1**. Создать текстовый блок по варианту, преобразовать и оформить буквицу для фрагмента текста, используя образцы и примеры.

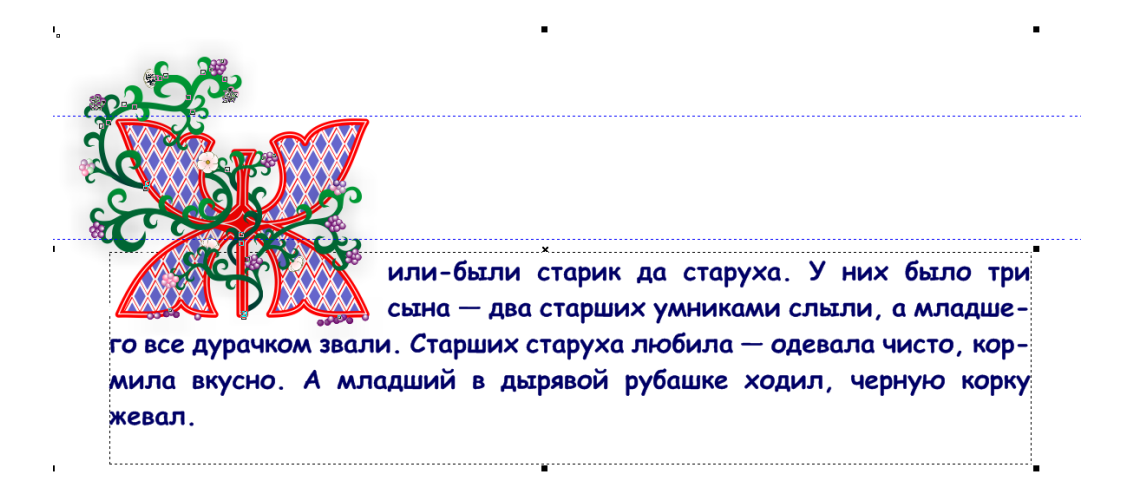

**Задание 2** Создать фигурный текст и разместить его вдоль траектории

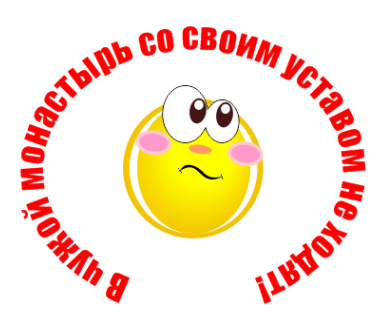

**Задание 3** Создать обложку книги по варианту, используя эффекты текста, например

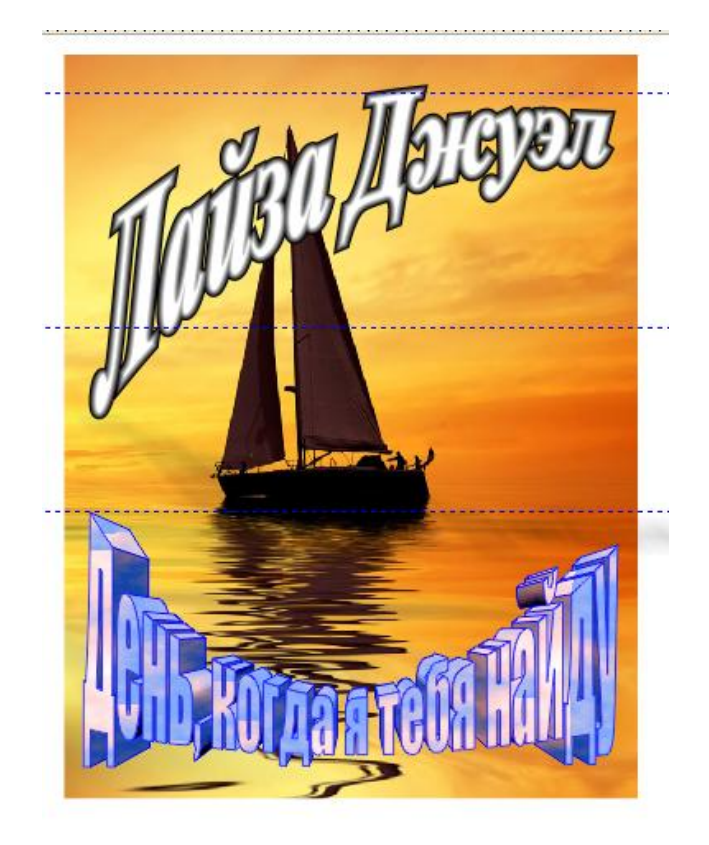

# **5 Порядок выполнения работы**

Выбрать инструмент текст и на рабочем листе мышью создадим область для текстового блока. Скопировать в него текст из Ms Word. В меню Текст выбрать раздел Буквица и установить параметры буквицы. Затем перекрасить первую букву текста в цвет фона, после чего поместить на буквицу подготовленное изображение.

Для создания яркой буквы воспользуйтесь примерами:

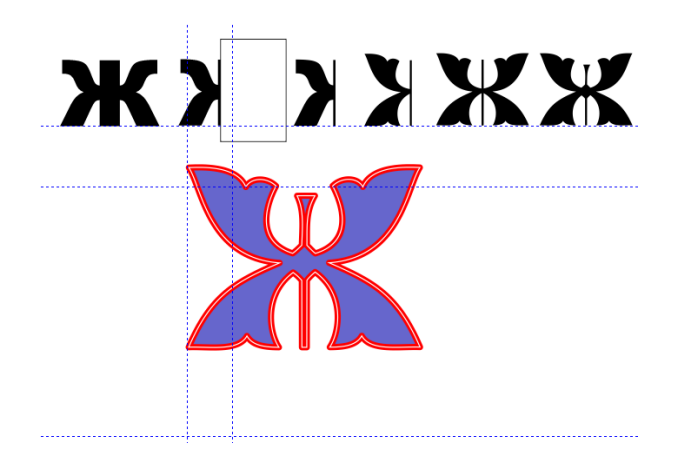

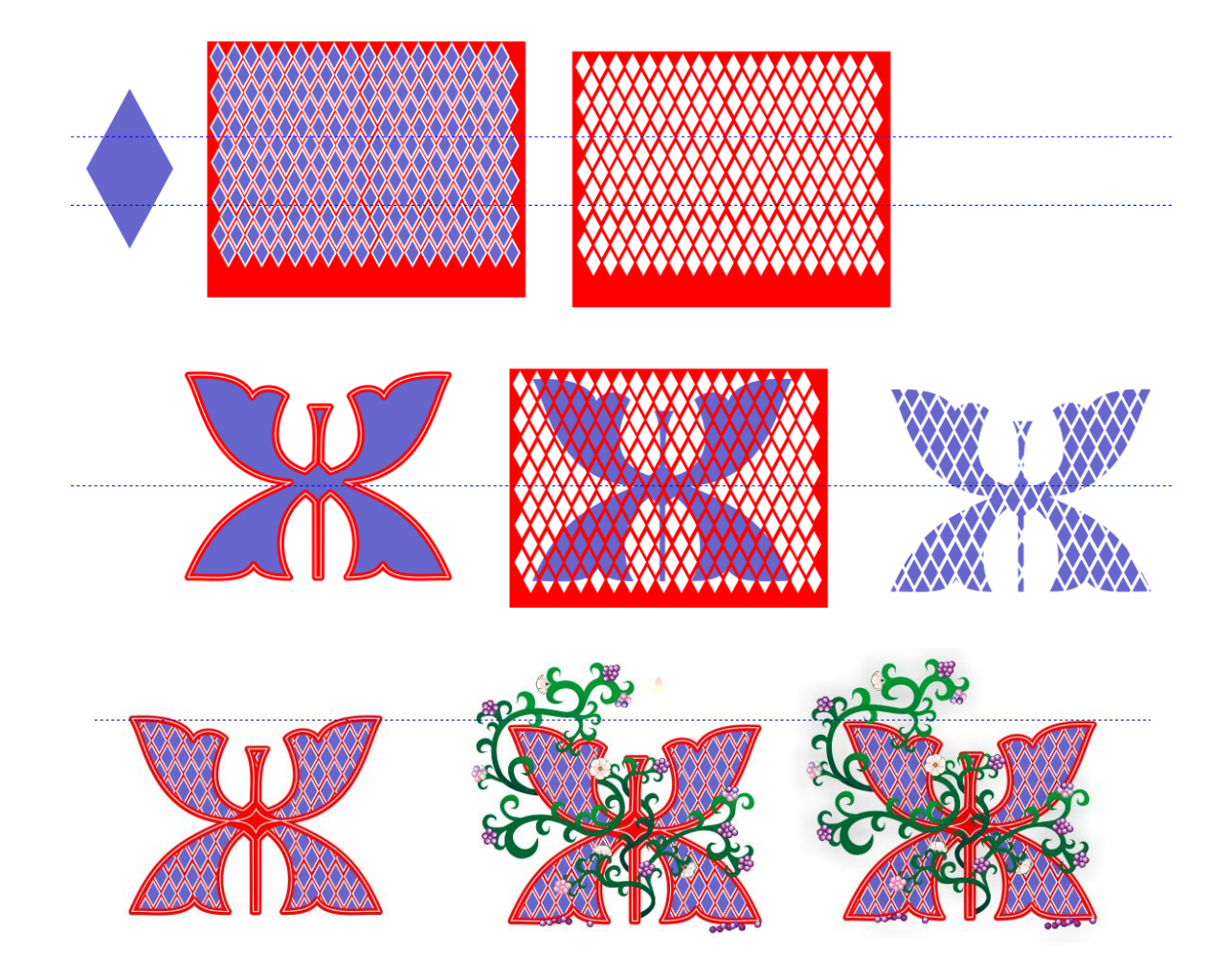

**Задание 2** Создать изображение смайлика по любому образцу. Выбрать на панели инструментов Текст, щелкнуть ЛКМ на рабочем поле, ввести текст:

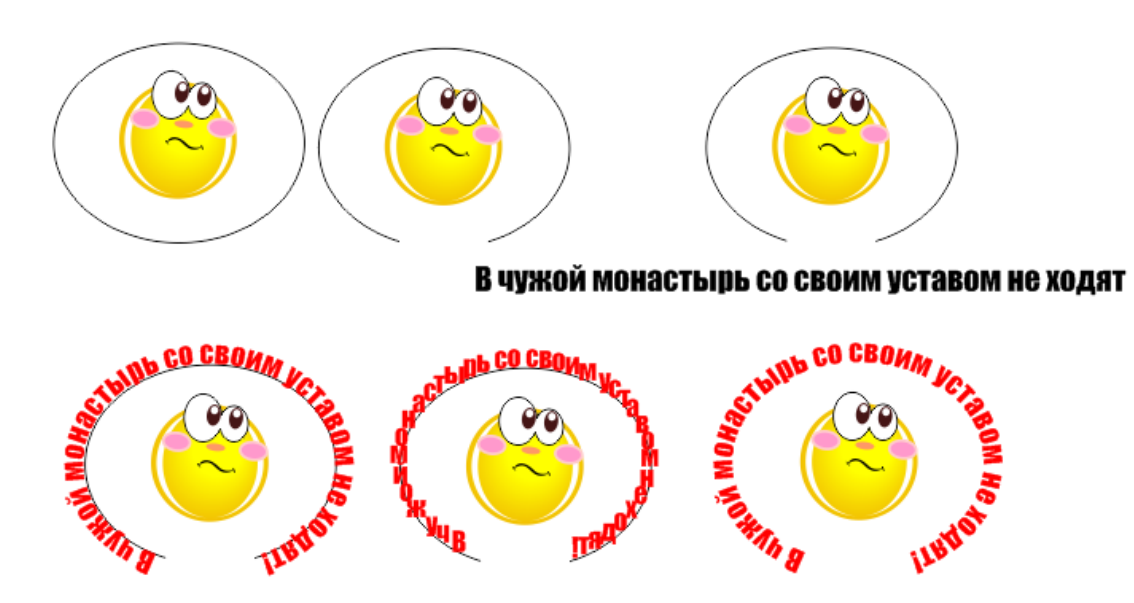

**Задание 3** Создать обложку книги по варианту, используя эффекты текста, например

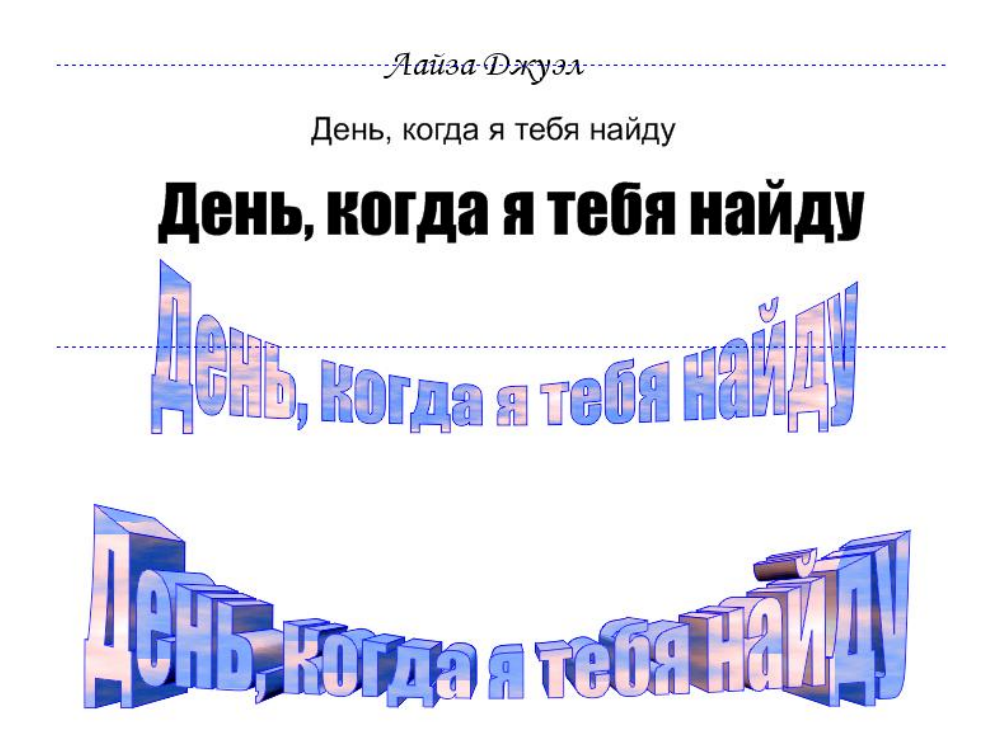

Импортировать картинку для фона и расположить на листе текст:

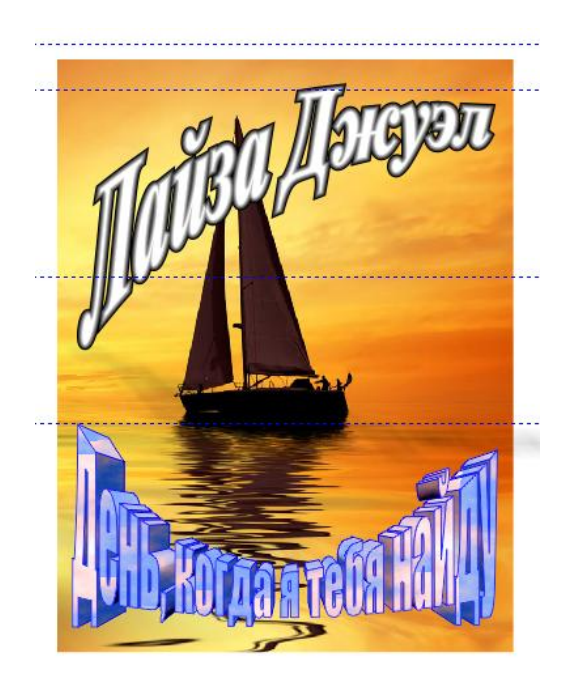

# **Примеры эффектов:**

**Пример 1.** Самый простой текстовый эффект можно создать с использованием эффекта Скос в меню редактора. Для этого необходимо сформировать надпись, придать ей нужную форму. Шрифт лучше использовать объемный. Затем в меню выбрать Эффекты→Скос. В открывшемся окне задать параметры скоса и нажать кнопку Применить.

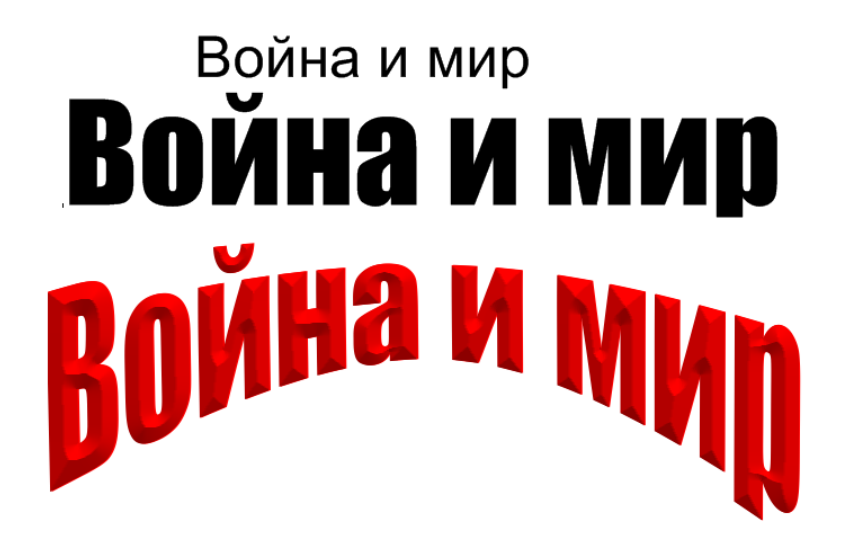

**Пример 2**. Эффект надписи на камне. Надпись дублируется и располагаются следующим образом: Основная надпись заливается текстурой аналогично фона. Первая копия размещается за основной и сдвигается влево и вверх, заливается она светлым тоном. За ней размещается темная копия, сдвинутая еще левее и выше. Далее третья темная копия размещается правее и ниже основной надписи, за ней светлая четвертая копия еще правее и ниже третьей. Таким образом получается эффект объемной надписи на каменной поверхности.

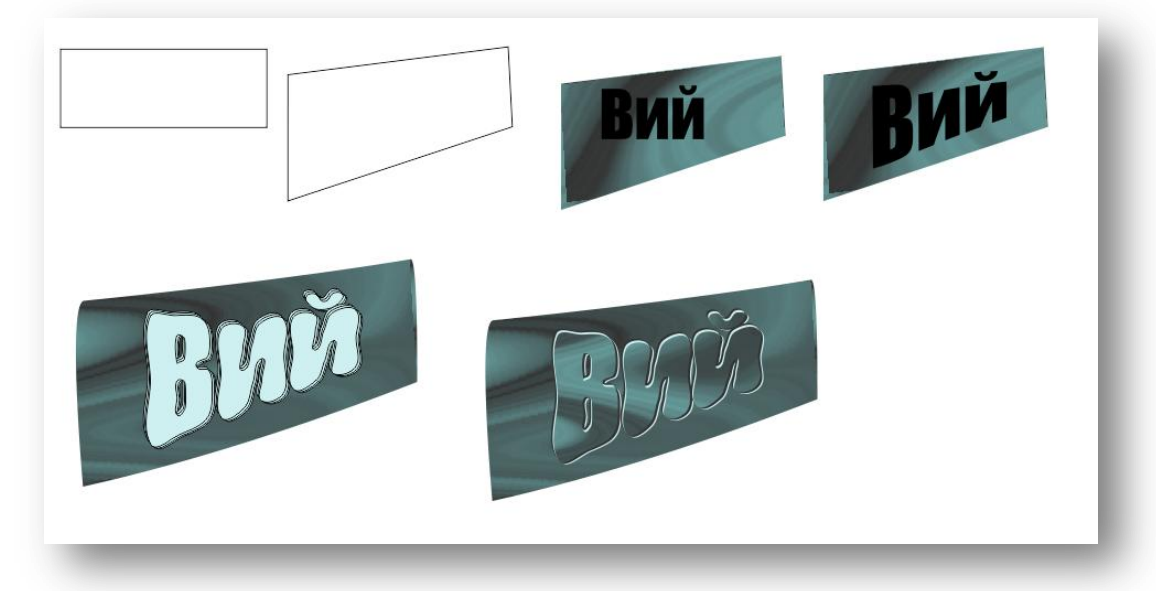

**Пример 3** Эффект блестящей кристаллического текста. На темном фоне текст выглядит эффектнее. Заполним фон градиентом синий-черныйсиний. Напечатаем текст. Широкие шрифты лучше подойдут к этому эффекту.

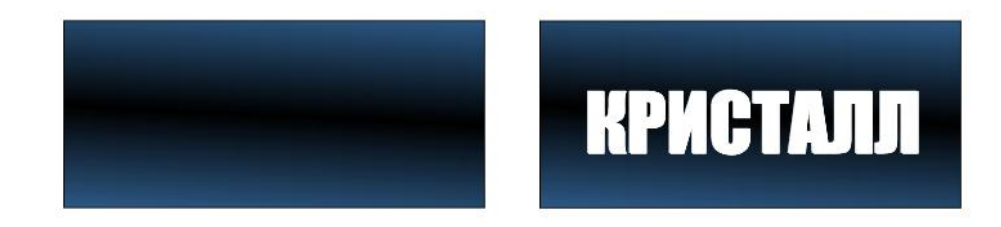

Применим Interactive Fill Tool (интерактивная заливка)

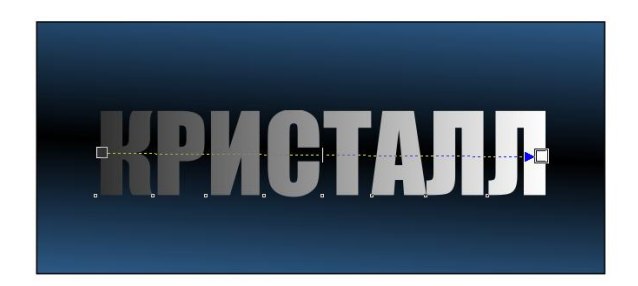

Теперь двойным щелчком по пунктирному направлению добавим цветовые колодца и заполним их цветом (попеременно темно-серый и белый) как показано ниже

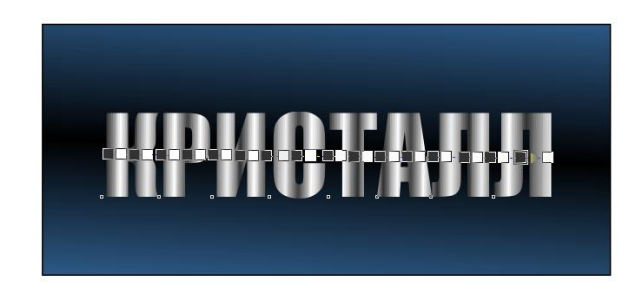

Contour Tool (контур) к центру, минимальное смещение и максимальное количество шагов, цвет абриса черный, заливки белые.

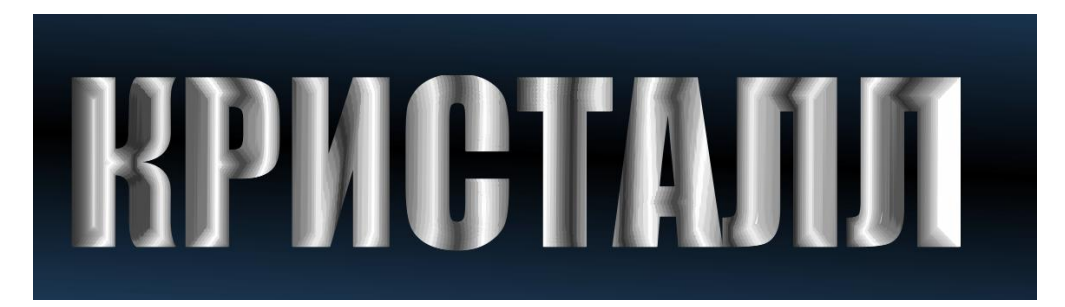

При помощи drop shadow (интерактивная тень) сделаем тень. Использовать лучше контрастный к фону цвет для эффекта свечения, к синему фону контрастом будет желтый.

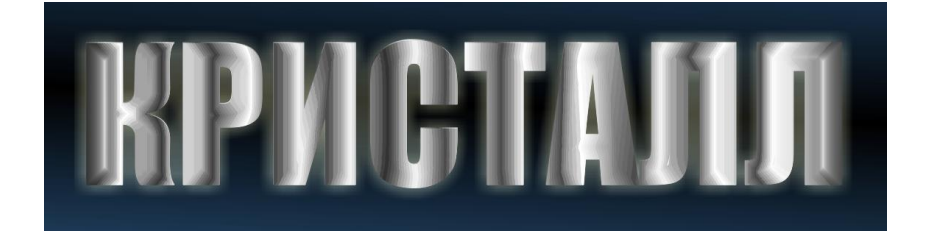

Осталось добавить эффект блеска, для этого создадим звездочки. Сначала круг, затем искры, расширяющиеся в центре и сужающиеся на концах. Четыре большего размера, четыре поменьше, затем добавим тень контрастного цвета (например #FFFFCC):

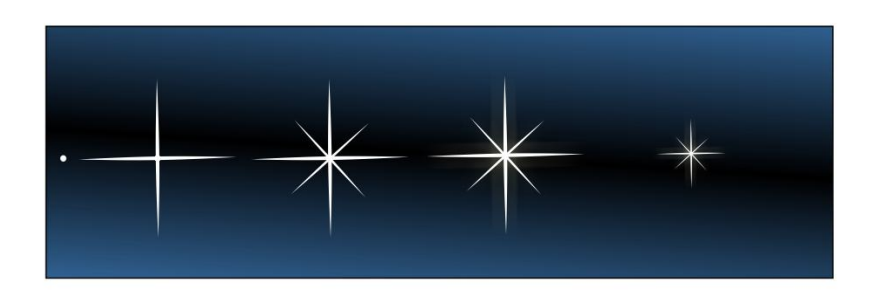

Получим сверкающий текст:

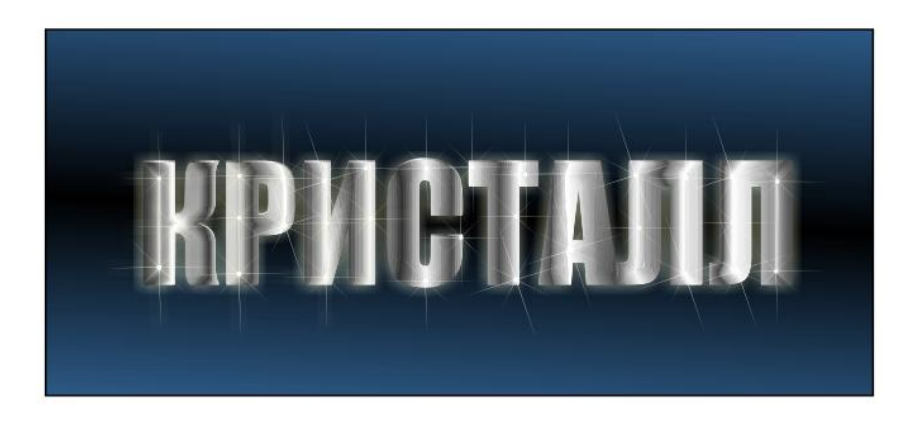

**Пример 4.** Создание водного текста в Corel Draw. Основные элементы, из которых будет состоять работа: а) текст из воды; б) эффект жидкости; в) фон.

а) Перейдем к созданию текста. Выберем инструмент **Text Tool / Текст** и наберем желаемое слово. Шрифт можно выбрать любой понравившийся, лучше использовать полужирный, т.к. водой тонко не напишешь.

# ВОДА

Преобразуем текст в кривые, выберем Convert Line To Curve / Преобразовать в кривую. Выделим все узелки, преобразуем их в кривые и сглаженные.

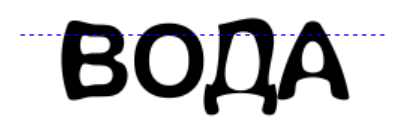

Теперь у нас появились стрелки – переместите их, чтобы изменить форму буквы.

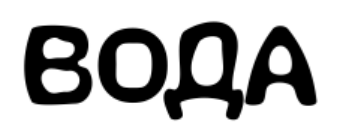

Далее добавим буквам цвета, для чего выберем инструмент Fountain Fill / Фонтанная заливка и применим настройки, указанные ниже.

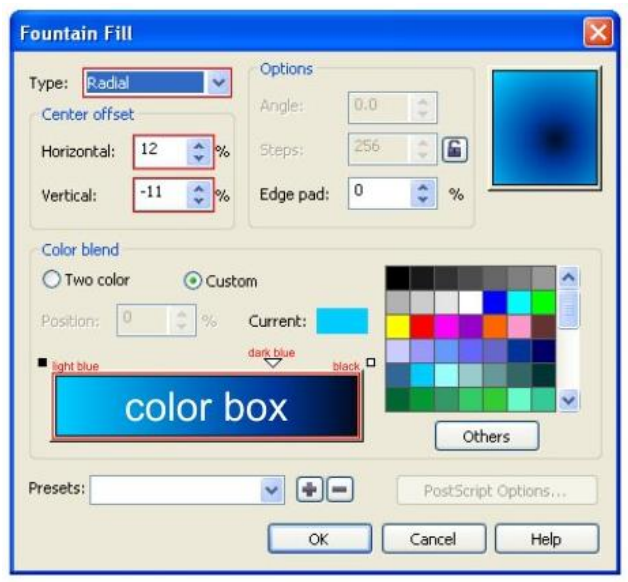

**BODA** 

б) Создание эффекта воды. Работаем с каждой буквой отдельно.

1 Активируем инструмент Freehand Tool / Свободная форма и создадим форму слева от буквы, затем с других сторон.

2 Отводим созданные в п.1 объекты в стороны, выбираем инструмент Interactive Drop Shadow Tool / Тень, устанавливаем светло-голубой цвет и обычный способ смешивания тени и переносим тень в левую часть буквы «В» так, чтобы тень закрыла левую часть буквы. Аналогично остальные тени.

3 Для каждой тени выбираем в меню Упорядочить  $\rightarrow$  Разъединить Группа тени и удаляем объект (Серые фигуры).

4 Отодвигаем группу теней от буквы и применяем к ней Effects – PowerClip - Place inside container / Эффекты – PowerClip – Поместить в контейнер.

5 Курсор превратился в большую стрелку, кликнем по букве. В результате часть теней, наложенная на букву соединилась с ней, а остальная удалилась.

6 Осталось наложить блики, чтобы добиться эффекта прозрачности водяной капли. Теперь создадим указанную форму, используя инструмент Bezier Tool / Кривая Безье. Отключим обводку и зальем фигуру белым цветом. Далее выберем инструмент Interactive Transparency Tool/ Прозрачность и протяним курсор снизу вверх или слева направо, в зависимости с положением и формой блика. Затем добавим больше деталей. Используя инструмент Многоугольник, создадим звезду и зальем её белым цветом, добавим прозрачность и поместим на блик.

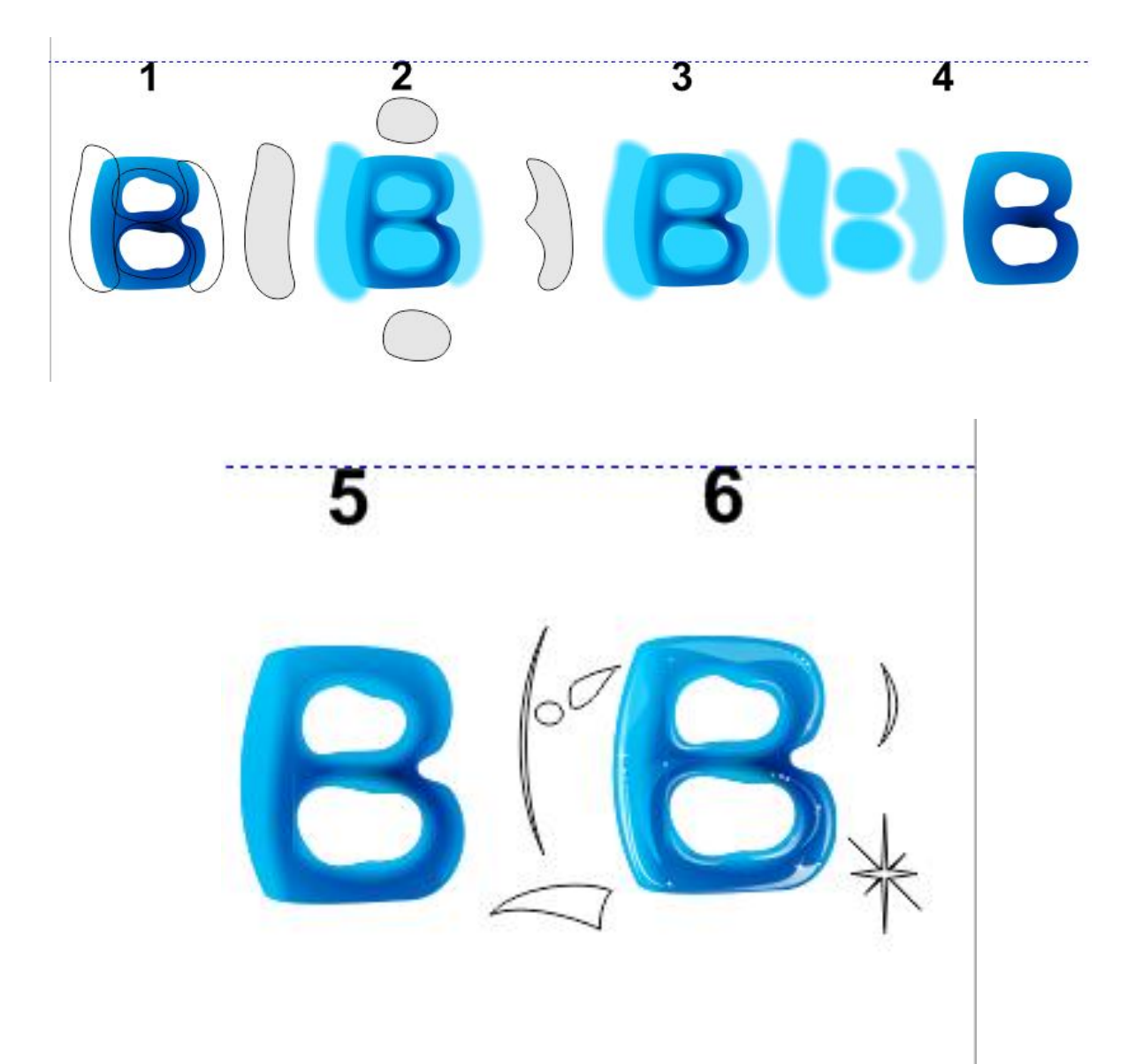

Аналогично преобразуем остальные буквы. Блики можно использовать ранее созданные, для чего копировать и корректировать их для других букв.

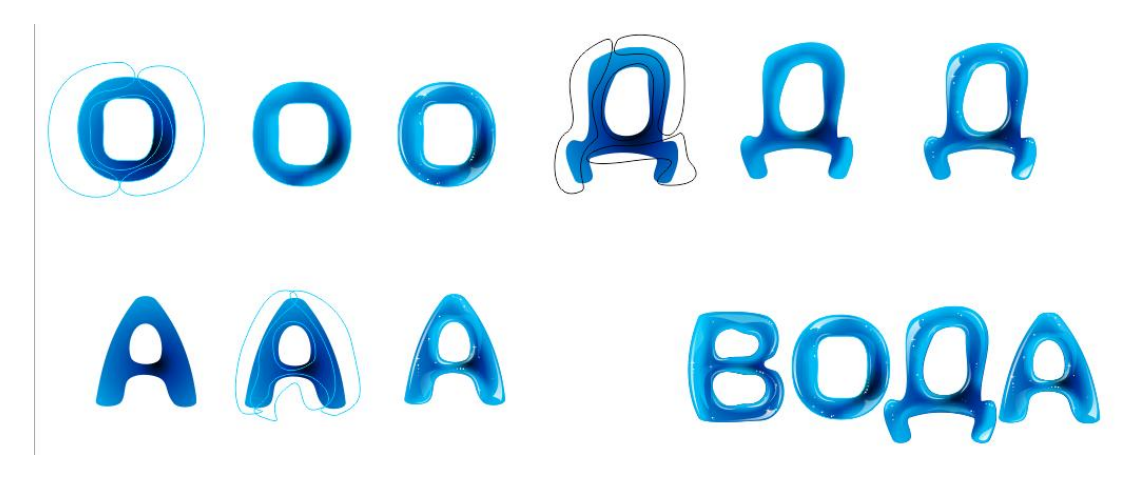

в) Теперь перейдем к созданию фона. Выберем инструмент Rectangle Tool / Прямоугольник и создайте фигуру нужного размера. Можно выбрать любой цвет заливки фона, например темно-синий градиент. Инструментом Bezier Tool / Кривая Безье создадим указанную форму. Изменим форму фигуры Зальем форму розовым цветом и применим инструмент **Interactive Transparency Tool / Прозрачность**. Теперь многократно скопируем форму и изменим размер каждой копии. Вставим созданную текстуру в наш фон, для чего нажмем Effects – PowerClip - Place inside container / Эффекты – PowerClip – Поместить в контейнер.

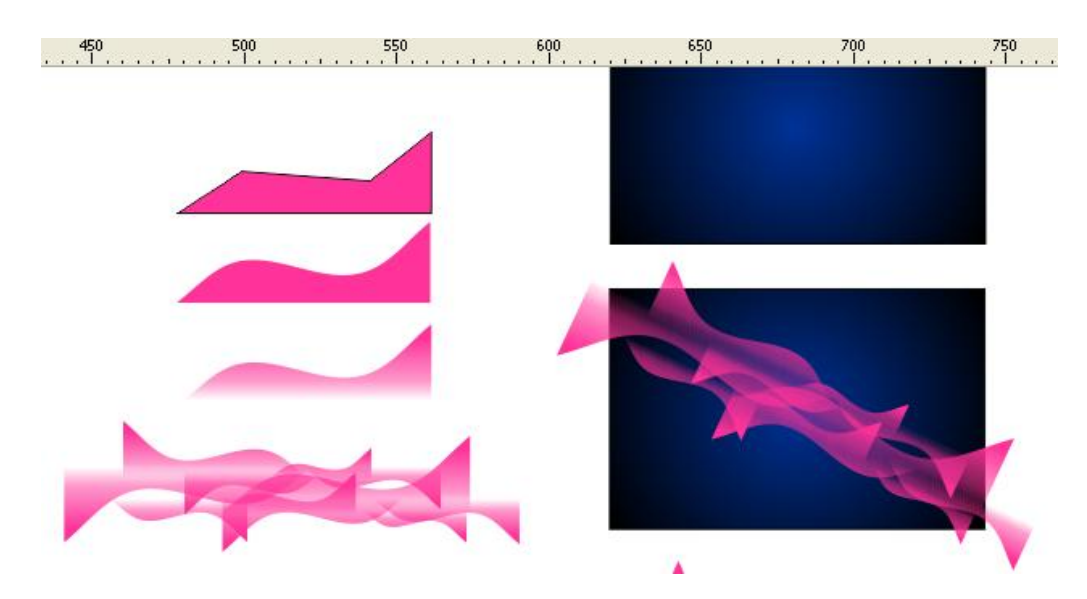

Используя вышеуказанную технику, можно добавить еще несколько деталей в работу для большей реалистичности.

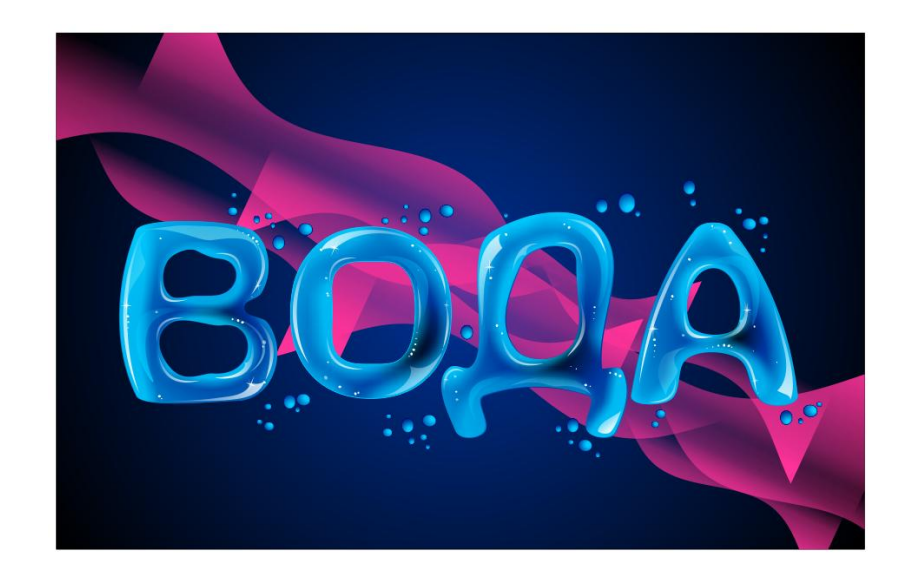

# **6 Содержание отчета**

- Название работы.
- Цель работы.
- Порядок выполнения работы (файлы, созданные редактором CorelDraw, PR1-XXX, где XXX - фамилия студента).
- Ответы на контрольные вопросы.
- Вывод

# **7 Варианты к практической работе**

#### **Задание 1**

# **Вариант 1, 12, 23**

В некотором царстве, в некотором государстве жили-были старик и старуха, и было у них три сына. Младшего звали Иванушка. Жили они — не ленились, с утра до ночи трудились: пашню пахали да хлеб засевали.

# **Вариант 2, 13, 24**

Пришел солдат с походу на квартиру и говорит хозяйке:

— Здравствуй, божья старушка! Дай-ка мне чего-нибудь поесть.

#### **Вариант 3, 14, 25**

Было два брата, Фома да Ерема; сдумали-сгадали честные братаны рыбу ловить. Лодка была у них розна, ботник без дна; три дня тонули, а потонуть не могли, добрые люди повытащили.

# **Вариант 4, 15, 26**

Шел мужик дорогой. Догоняет батюшку.

— Здравствуй, — говорит, — батюшка!

— Здравствуй, — говорит, — свет! Куда идешь, мужичок?

## **Вариант 5, 16, 27**

Мужик поехал в лес репу сеять. Пашет там да работает. Пришел к нему медведь:

## **Вариант 6, 17, 28**

Однажды говорила о себе репа:

- Я, репа, с медом хороша!
- Поди прочь, хвастунья! отвечал ей мед. Я и без тебя хорош.

#### **Вариант 7, 18, 29**

Ехал мужик с горшками и потерял один горшок. Прилетела муха-горюха и спрашивает:

#### **Вариант 8, 19, 30**

У бедного старика было три сына.

Посылает отец старшего:

— Поди наймись в батраки, все чего-нибудь заработаешь.

## **Вариант 9, 20**

- Афонька! Где был-побывал, как от меня убежал?
- В вашей, сударь, деревне у мужика под овином лежал.
- Ну, а кабы овин-то вспыхнул?
- Я б его прочь отпихнул.

#### **Вариант 10, 21**

Как слышал сказку, так и рассказываю. В стародавние годы жили были муж с женой. И росла у них дочка пригожая. Всем девица взяла: и ростом, и дородством, и угожеством.

#### **Вариант 11, 22**

Тетерев сидел на дереве. Лисица подошла к нему и говорит:

— Здравствуй, тетеревочек, мой дружочек, как услышала твой голосочек, так и пришла тебя проведать.

#### **Задание 2**

- 1. Мы люди не гордые: нету хлеба, давай пироги.
- 2. Бумага терпит, перо пишет.
- 3. Тише едешь дальше будешь.
- 4. Ищи жену не в хороводе, а в огороде.
- 5. Сытое брюхо к учению глухо.
- 6. На Бога надейся, а сам не плошай.
- 7. Слово не воробей, вылетит не поймаешь.
- 8. Назвался груздем полезай в кузов.
- 9. Не знаешь, где найдёшь, где потеряешь.
- 10. Пьяному море по колено, а лужа по уши.
- 11. Не плюй в колодец придётся напиться.
- 12. Не рой яму другому сам в нее попадешь.
- 13. Посеешь поступок, пожнёшь привычку.
- 14. Поели, попили, пора и честь знать.
- 15. Поспешишь людей насмешишь.
- 16. Семь раз отмерь один отрежь.
- 17. На каждый чих не наздравствуешься.
- 18. Слово серебро, молчание золото.
- 19. Мягко стелет, да жёстко спать.
- 20. Старый друг лучше новых двух.
- 21. Терпенье и труд всё перетрут.
- 22. Уговор дороже денег.
- 23. Умный бы ты был человек кабы не дурак.
- 24. Беспечность родня преступлению.
- 25. Хвост вытащишь голова увязнет.
- 26. Азбука к мудрости ступенька.
- 27. Чем богаты, тем и рады.
- 28. Авось живы будем, не помрем.
- 29. Яблоко от яблони недалеко падает.
- 30. Куй железо, пока горячо.

# **Задание 3**

- 1. Донна Фоли Мабри «Мод. Откровенная история одной семьи»
- 2. Марк Салливан «Под алыми небесами»
- 3. Виктория Фокс «Тайна старого фонтана»
- 4. Ф.К.Каст «Избранная луной»
- 5. Элис Лаплант «Расколотый разум»
- 6. Ева Ибботсон «Агентство «Фантом в каждый дом»
- 7. Дарси Белл «Простая услуга»
- 8. Катерина Полянская «Ведьмочка и большие мухоморы»
- 9. Аманда Проуз «Что я натворила?»
- 10. Александра Елисеева «Озимый цвет»
- 11. Люси Кларк «Пропавший без вести»
- 12. Филип Хук «Галерея аферистов. История искусства и тех, кто его продает»
- 13. Дарья Стааль «Университет льда. Согрей меня, если сможешь»
- 14. Морис Дрюон «Сильные мира сего. Крушение столпов. Свидание в аду»
- 15. Лиад Шохам «Опознание»
- 16. Меган Эббот «Как ты смеешь?»
- 17. Евгения Спащенко «Терновая ведьма. Изольда»
- 18. Тор Юдолл «Тысяча бумажных птиц»
- 19. Роман Папсуев «Сказки старой Руси. Истоки»
- 20. Дафна Дюморье «Замок Дор. Прощай, молодость»
- 21. Альбина Нури «Пятый неспящий»
- 22. Вадим Панов «Непревзойденные. Демоны второго года»
- 23. Ричард Докинз «Неутомимая любознательность. Как я стал ученым»
- 24. Ольга Соврикова «Рожденная жить»
- 25. Беттина Лелеке «Икигай. Японское искусство поиска счастья и смысла повседневной жизни»
- 26. Жан Поль Сартр «Дьявол и Господь Бог. Пьесы»
- 27. Алексей Сальников «Петровы в гриппе и вокруг него»
- 28. Чарли Хомберг «Бумажная магия»
- 29. Галина Долгова «Герцогиня. Право крови»
- 30. Наташа Шторм «Контракт со зверем»

## **8 Контрольные вопросы**

- Какой инструмент используется для создания простого (абзацного) текста?
- Как создать фигурный (заголовочный) текст?
- Какой инструмент используется для изменения размеров текстового блока?
- Как повернуть текст?
- Как написать текст по кривой?
- Какие действия можно выполнять с текстом и как?
- Какие эффекты можно применять к тексту?

# **9 Перечень литературы**

- Компьютерная графика. Учебник / М.Н. Петров, В.П. Молочков СПб.: Питер, 2008-736с.
- Кириленко А.П. Photoshop CS4 стань профессионалом! СПб.:Питер; Киев: Издательская группа BHV, 2009
- Сергеев А.П., Кущенко С.В. Основы компьютерной графики. AdobePhotoshop и CorelDraw – два в одном. Самоучитель. – М.: ООО «И.Д. Вильямс»,2007. – 544с.